## ИЗОБРАЖЕНИЕ

Большую роль в жизни людей играют изображения объектов, так как сами объекты не всегда доступны для наблюдения.

Изображение несёт нам информацию об объекте.

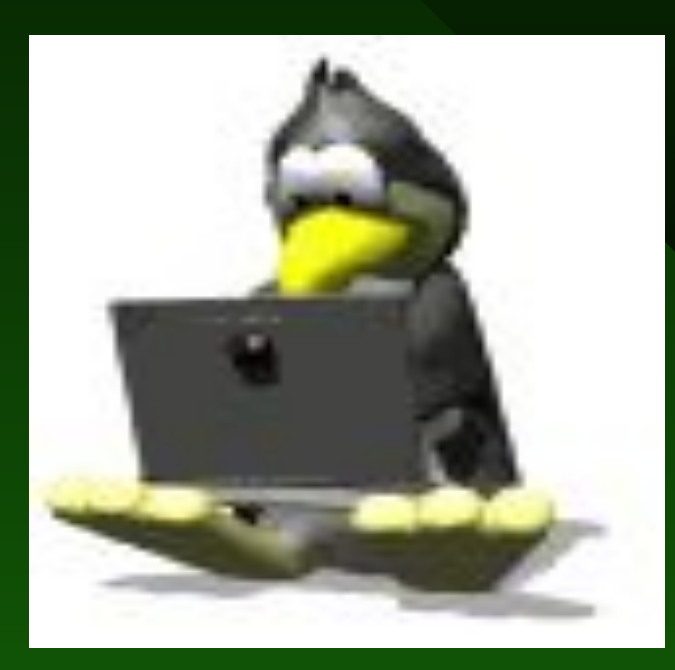

### Изображение – это информационный объект.

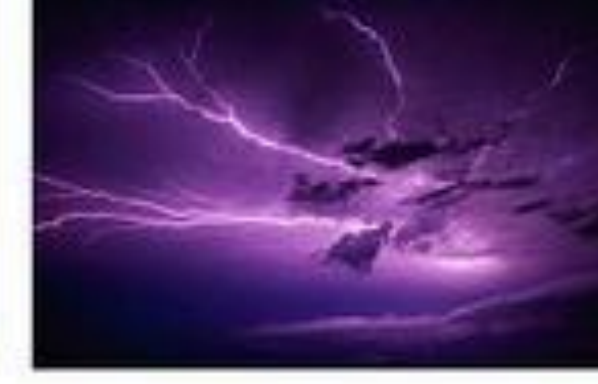

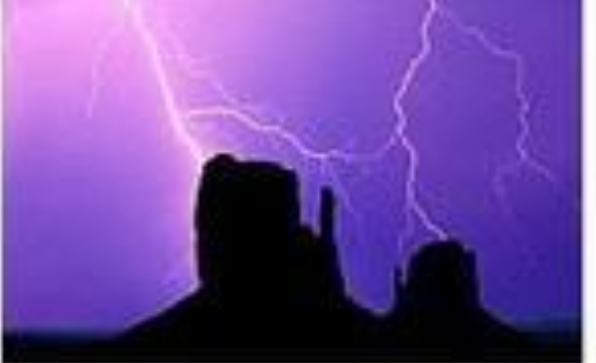

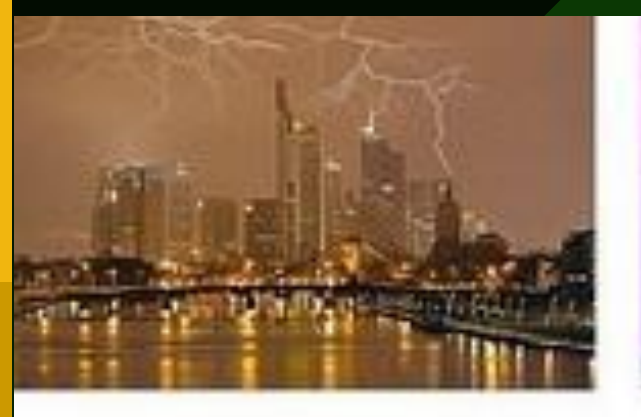

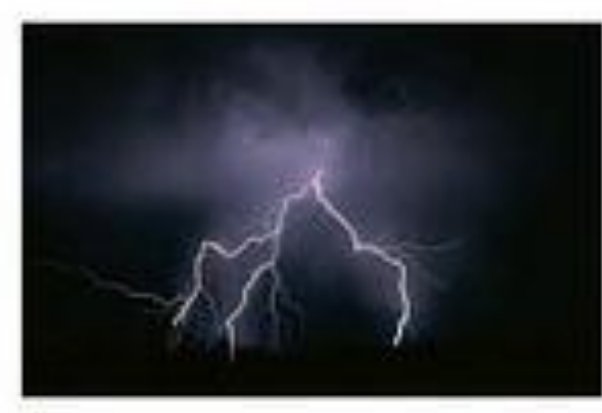

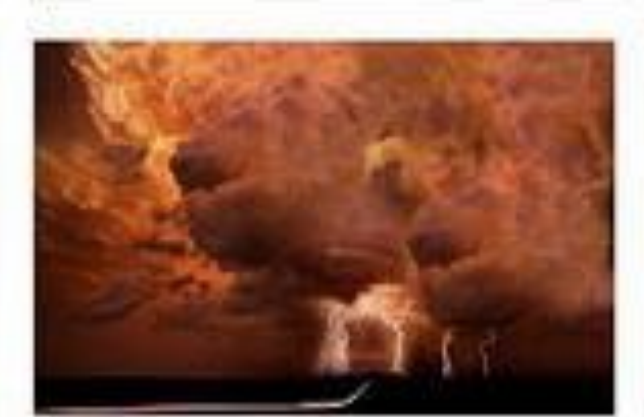

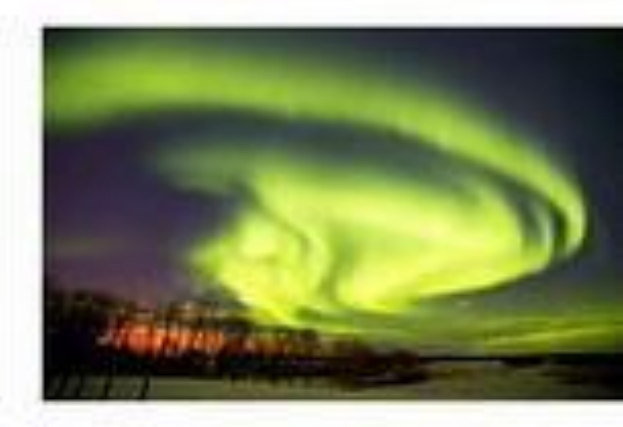

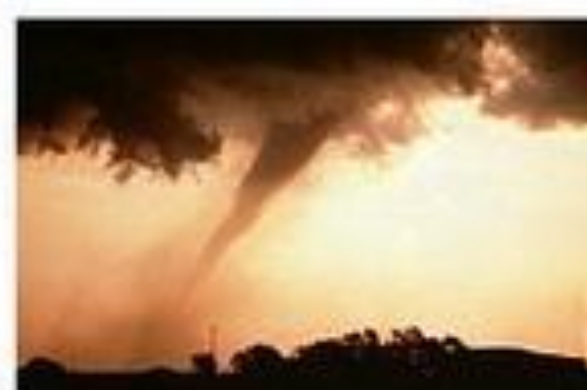

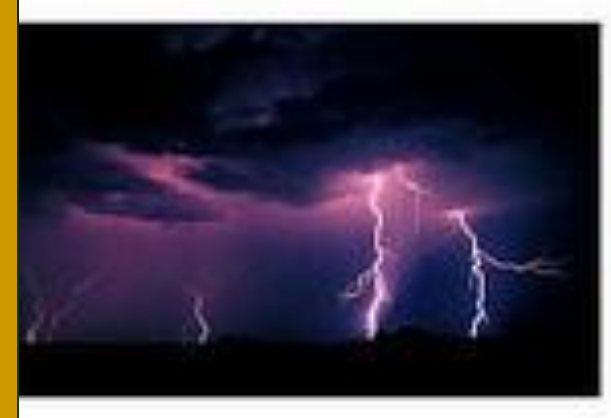

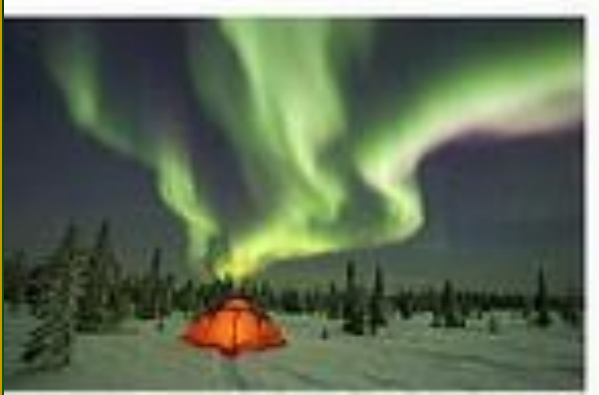

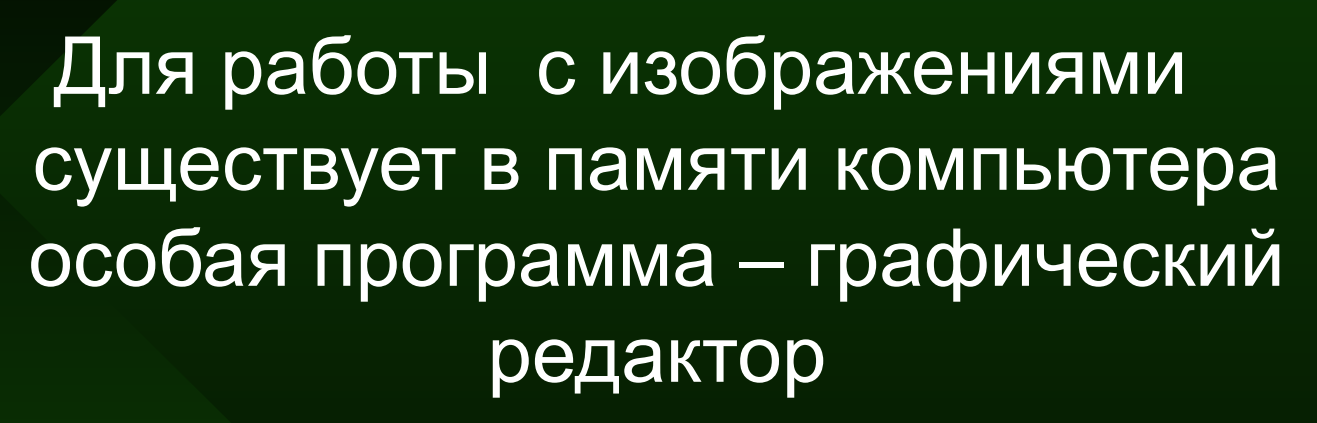

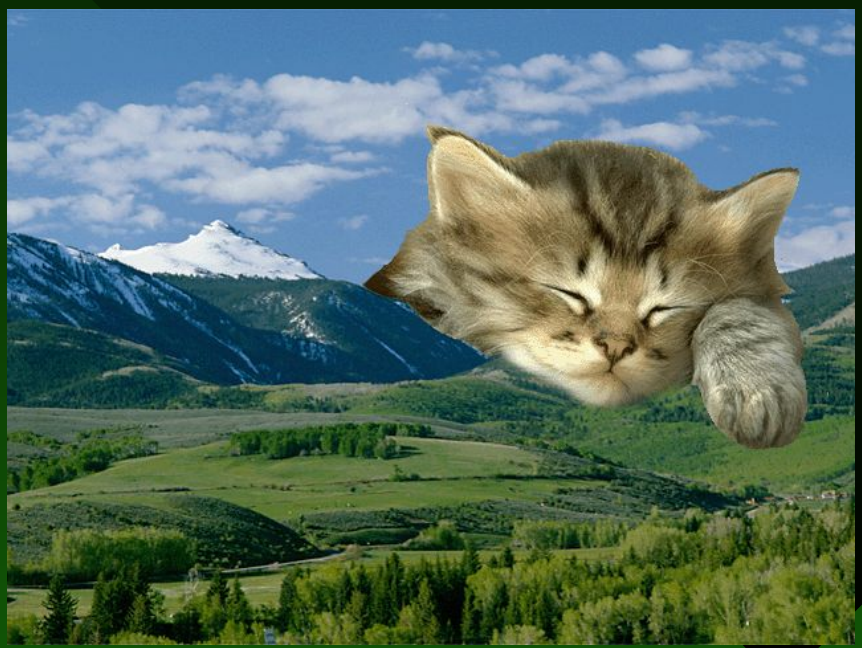

### Графический редактор PAINT.

*Графический редактор* - это компьютерная программа, предназначенная для создания и обработки

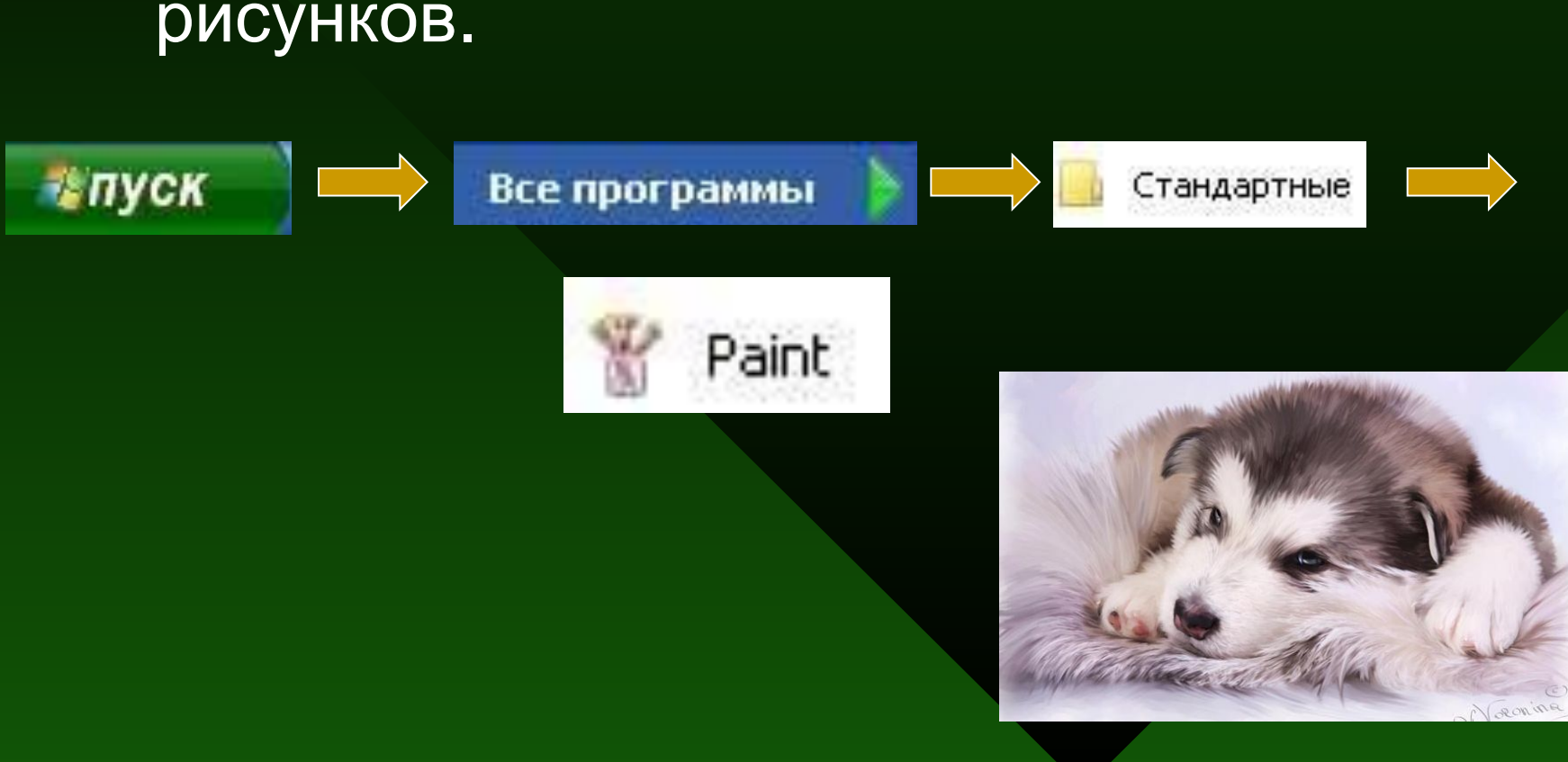

**• Графический редактор** – это программа для создания, записи на диск, редактирования и просмотра рисунков.

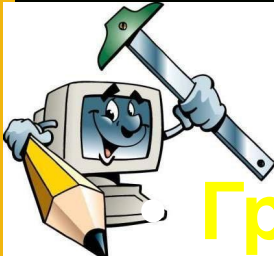

### *Запуск программы:*

### Пуск / Программы / Графический редактор Pаint

### *Окно программы содержит:*

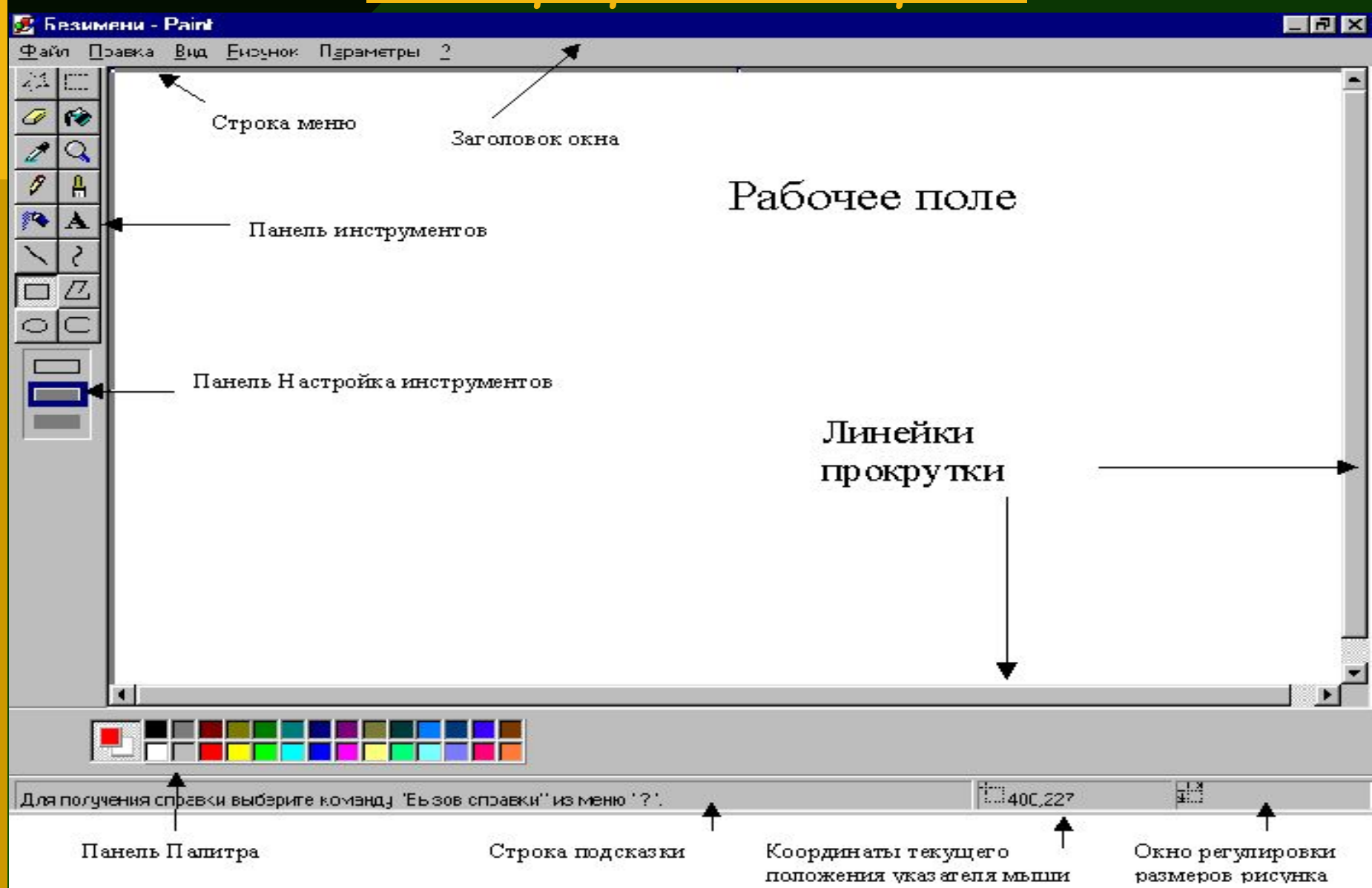

### **Панель инструментов**

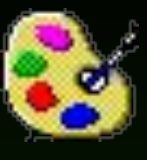

Инструменты при рисовании используют выбранные в палитре цвета: если вы рисуете левой кнопкой мыши – используется *основной цвет*, если правой – *фоновый*.

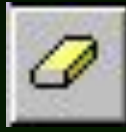

 **Ластик/Цветной ластик** – стирает часть рисунка при нажатии левой кнопки мыши или заменяет основной цвет на фоновый при нажатии правой.

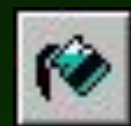

 **Заливка** – заполняет цветом одноцветную область рисунка.

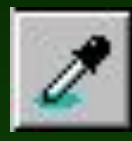

 **Пипетка (Выбор цвета)** – определяет цвет фрагмента при выполнении на нем щелчка и устанавливает его в качестве основного или фонового цвета.

**Масштаб** – увеличивает фрагмент рисунка.

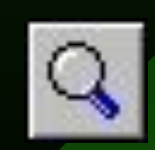

### **Панель инструментов**

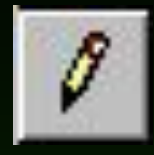

**Карандаш** – рисует как обычный карандаш при нажатой левой или правой кнопкой мыши.

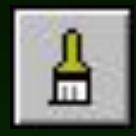

 **Кисть** – используется как карандаш, но рисует более толстыми линиями, форма кисти может выбираться.

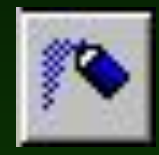

 **Распылитель** – распыляет краску при нажатой левой или правой кнопкой мыши.

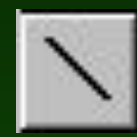

 **Линия** – проводит прямую линию при нажатой левой кнопке мыши

**Панель инструментов**

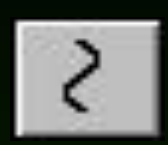

**Кривая** – рисует прямую линию, которую затем можно изгибать 2 раза, отводя мышь в сторону от рисунка.

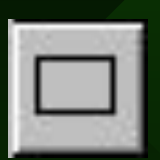

 **Прямоугольник** – создает прямоугольник или квадрат (удерживая **Shift**) путем протаскивания мыши с нажатой левой кнопкой.

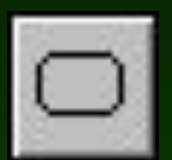

**Скругленный прямоугольник** – то же, что и прямоугольник, но углы скруглены.

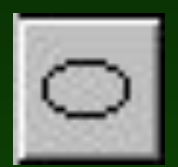

 **Эллипс** – рисует овалы и круги (удерживая **Shift**).

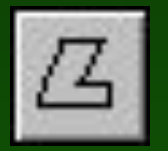

**Многоугольник** – для рисования многоугольника необходимо щелкать в каждой его вершине, а в последней – дважды

# графического изображения.

### Фрагмент рисунка это выделенная область

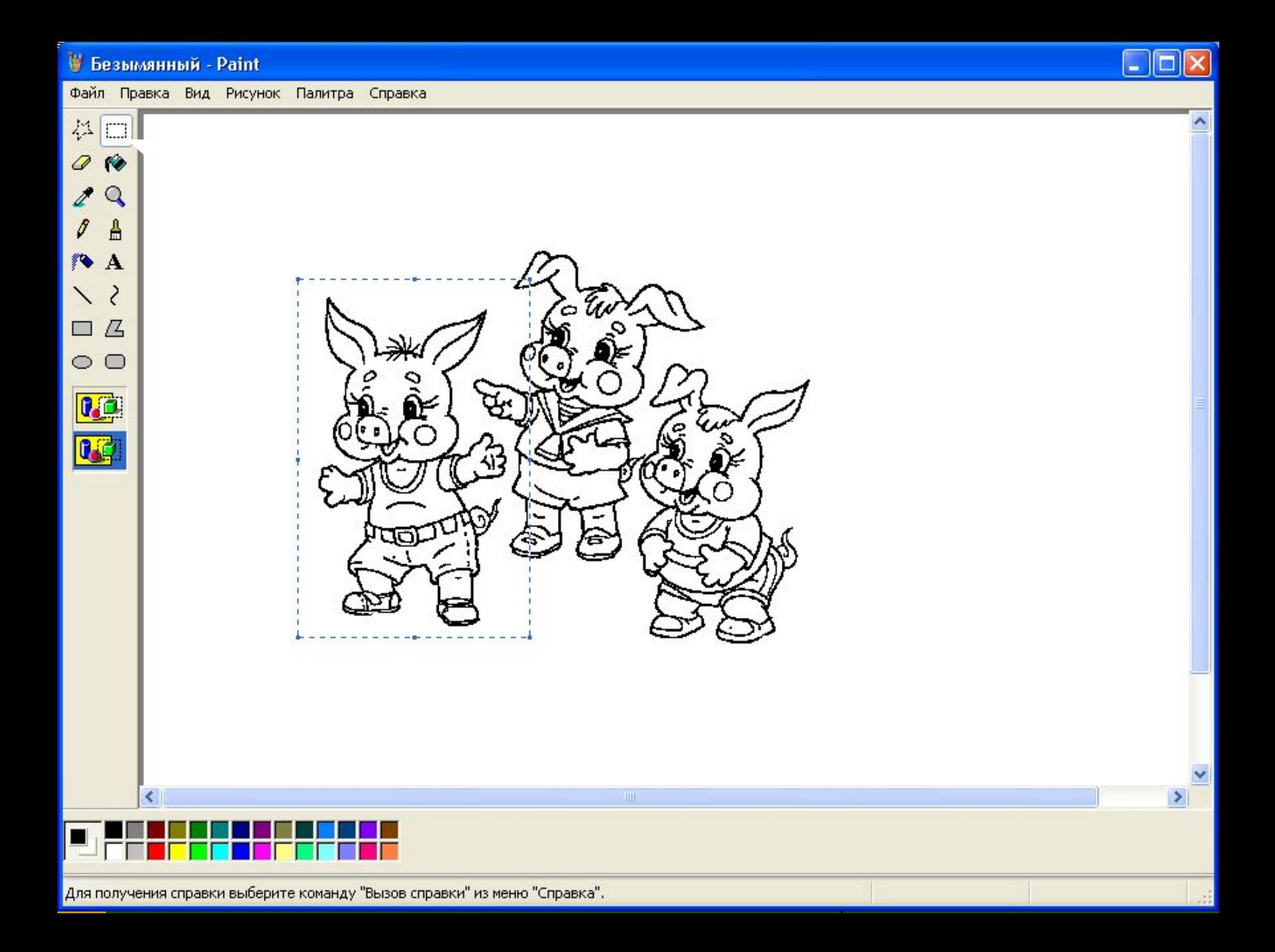

• Безымянный - Paint

Файл Правка Вид Рисунок Палитра Справка

- 1. Выберите инструмент для выделения прямоугольной области.
- 2. Установите указатель мыши немного выше и левее выделяемого фрагмента.

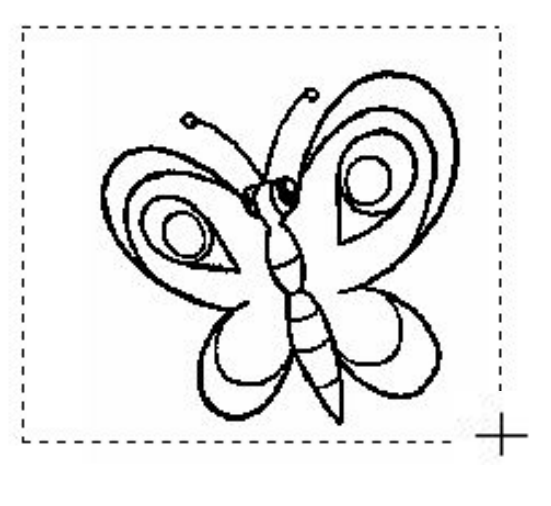

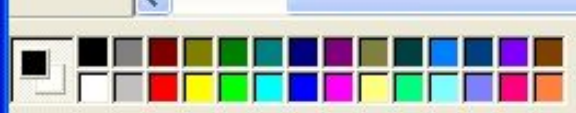

#### Алгоритм «Колобок»

#### Вариант 1

#### Начало

- 1. Нарисовать большой овал.
- 2. Нарисовать овал для носа, пересекающий 1-й овал.
- 3. Нарисовать глаз окружность внутри 1-го овала.
- 4. Нарисовать зрачок окружность внутри окружности глаза.
- 5. Залить зрачок голубым цветом.
- 6. Нарисовать серым цветом рот окружность с центром в нижней половине колобка.
- 7. Стереть лишние линии.
- 8. Залить серым цветом нос.

### Конец

# Вариант 2 Начало 5. 8. Конец

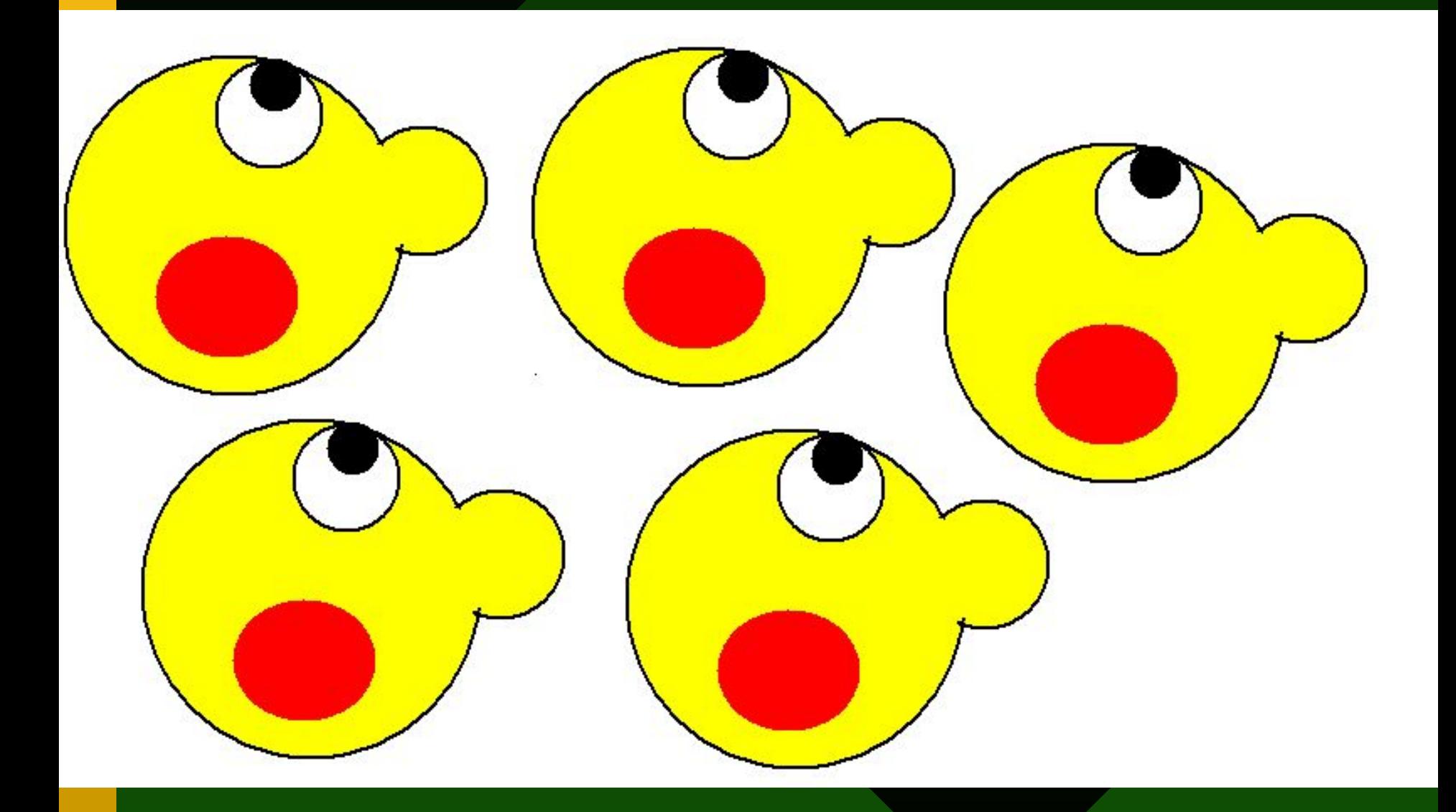

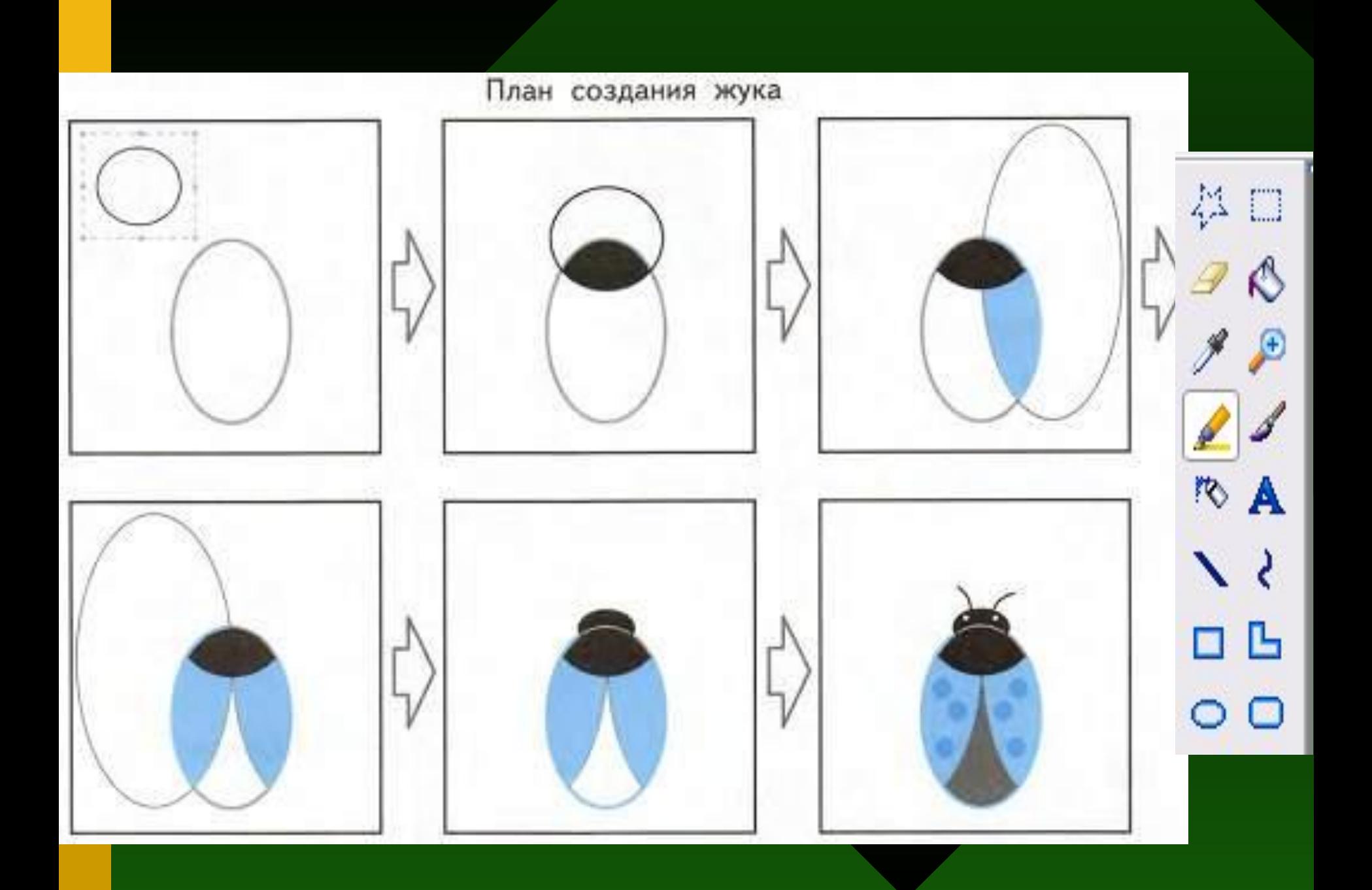